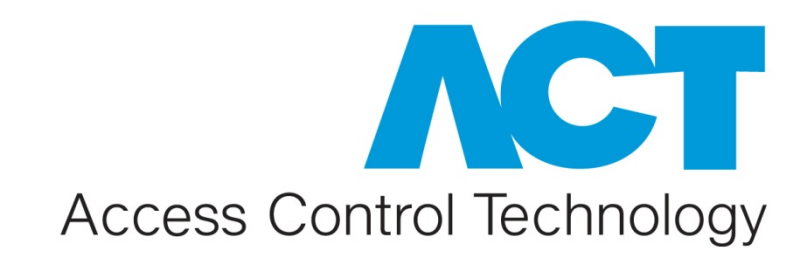

**ACT Enterprise Installation Guide**

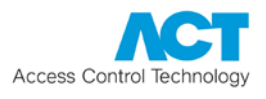

# **Access Control Technology**

ACT specialises in the design and creation of superior quality access control hardware and software products. Combining reliability and quality with engineering expertise and innovation, the ACT product portfolio has a functionality that is user friendly, effective and well developed in line with the demands of the market.

# **Document Notices**

This manual refers to ACT Enterprise version 1.0 and above. Access Control Technology Ltd. reserve the right to change the contents of this manual and the system it applies to without prior notice.

While every effort has been made by ACT to ensure the accuracy of the information contained within this document, ACT assumes no responsibility for any errors or omissions. No liability is assumed for damages resulting from the use of information contained within this document.

## **Contact Information**

If you have any queries on our products and services, please use the contact points below:

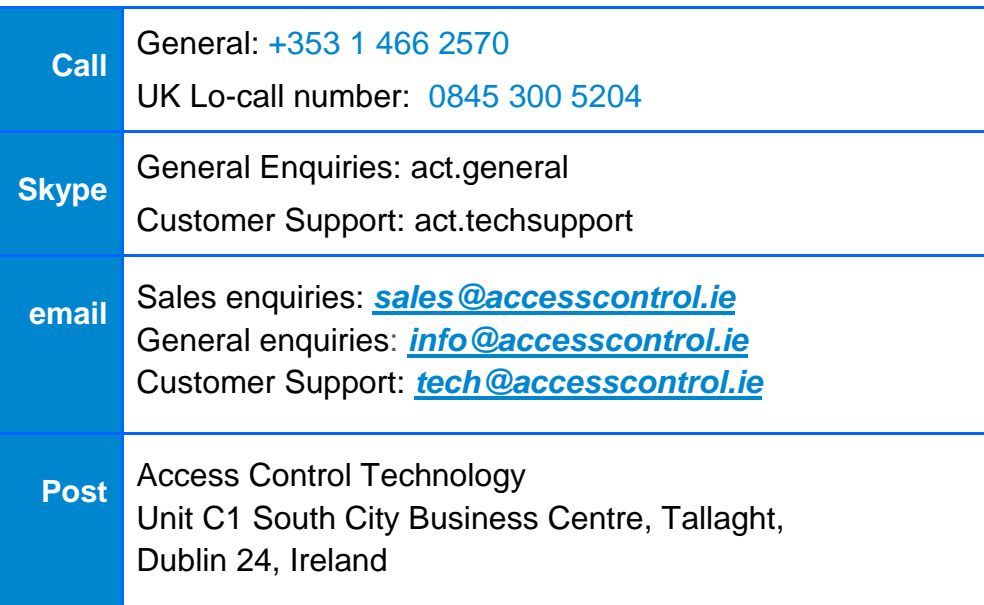

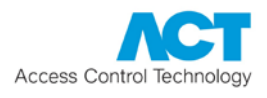

# **Table of Contents**

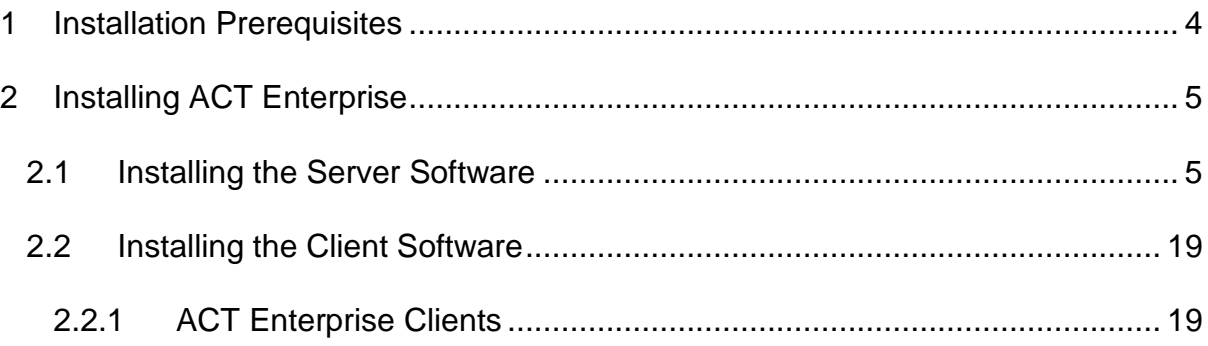

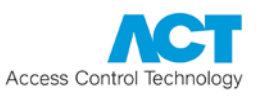

# <span id="page-3-0"></span>**1 Installation Prerequisites**

- Microsoft SQL Server must be pre-installed on your network.
- The user account used to access SQL must have sufficient privileges to create a database and tables. For normal operation, read/write access is sufficient.
- ACT Enterprise will operate with 32bit or 64bit versions of:
	- SQL Server 2005, 2008 and 2012

or

- SQL Express 2005, 2008 and 2012
- If upgrading from ACTWin, the database must be in SQL format. To upgrade a .JET (MS Access format) database to SQL, use ACTWin 2.8.
- If reinstalling ACT Enterprise, stop the "ACT Enterprise Service" and uninstall the ACT Enterprise software first.

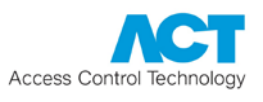

# <span id="page-4-0"></span>**2 Installing ACT Enterprise**

ACT Enterprise is installed in two steps:

- **Step 1: Install ACT Enterprise on the Server.** Run the installation program, which will install ACT Enterprise Server and create a shared folder with installation files for the client software. For more information, see [Installing the](#page-4-1)  [Server Software](#page-4-1) (see page 5).
- **Step 2: Install ACT Enterprise Client Software on Each Client PC.** From the client PC, browse to the shared folder on the ACT Enterprise Server and run SetupClient.exe. For more information, see **Installing the Client Software** (see page 19).

#### <span id="page-4-1"></span>2.1 Installing the Server Software

1. Run **setup.exe** on the machine that will function as the access control ACT server for your organisation.

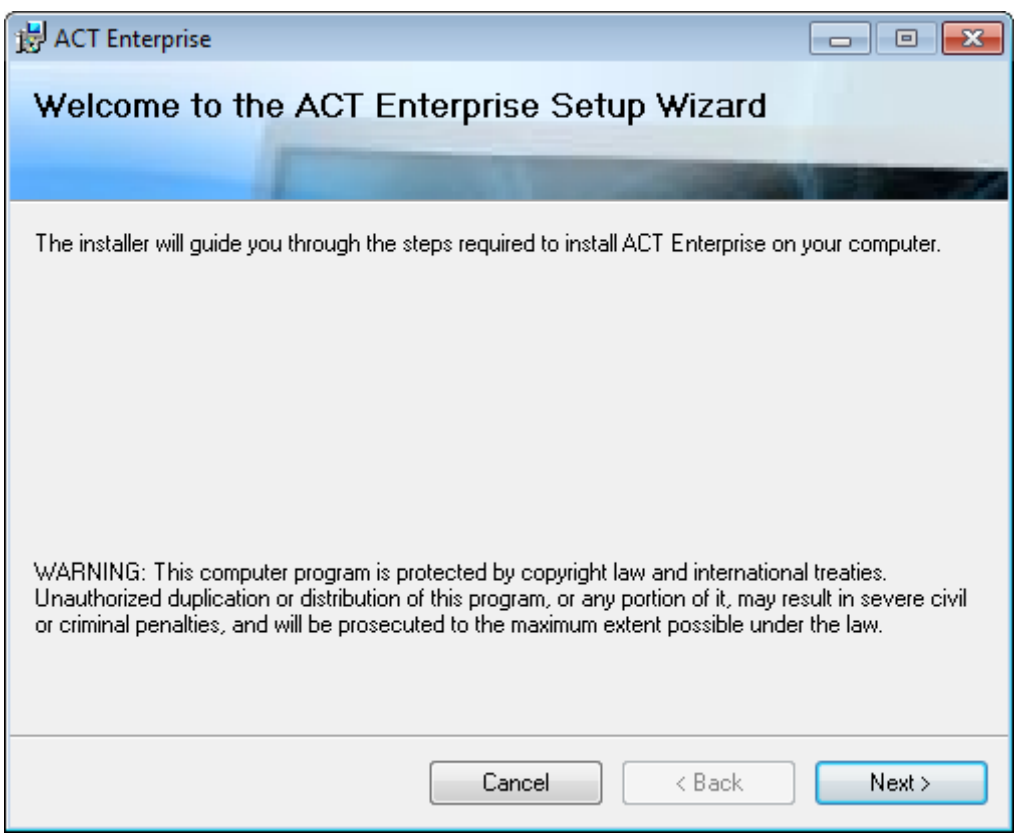

The *"Welcome to the ACT Enterprise Setup Wizard"* screen appears.

#### Click **Next** to proceed.

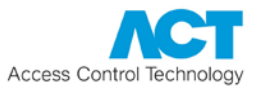

2. The *"License Agreement"* screen shows the ACT Enterprise license agreement.

Read the license agreement carefully.

If you agree, select the *"I Agree"* option and click **Next** to begin the installation.

If you do not agree to the license agreement, the **Next** button is not enabled and you will not be able to install the software.

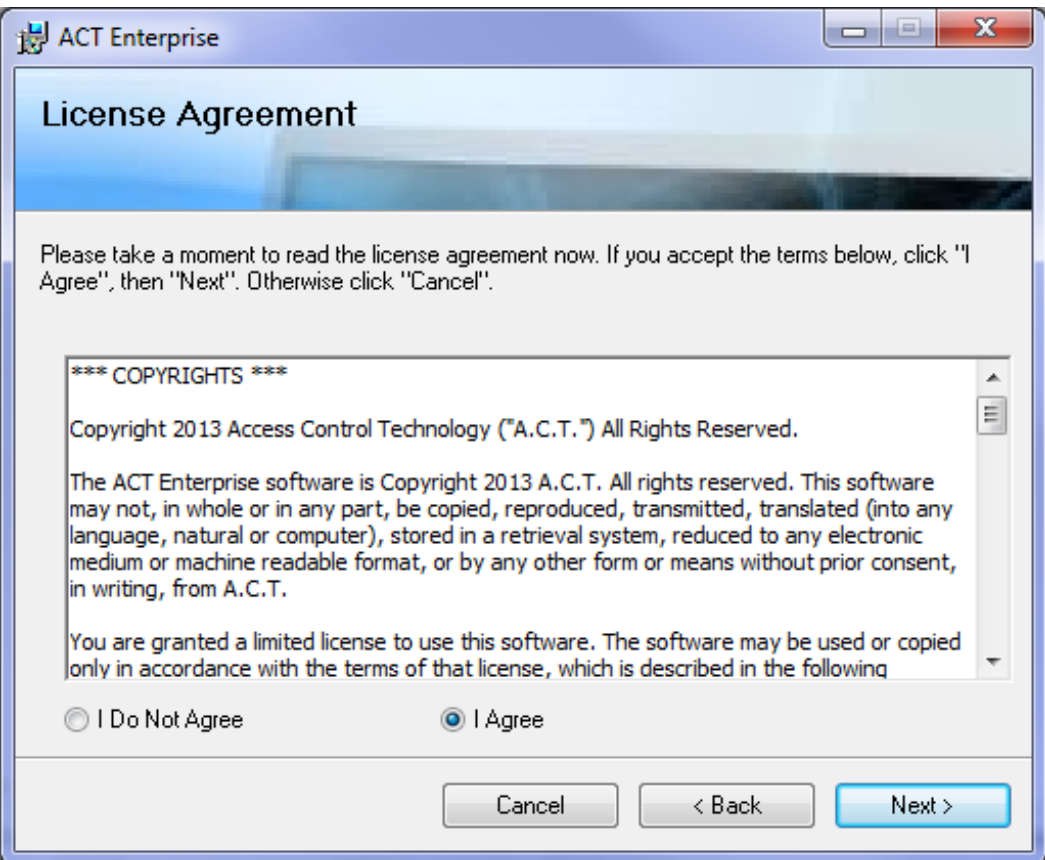

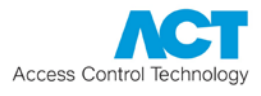

3. The *"Select Installation Folder"* screen allows you to specify the installation folder for ACT Enterprise.

The installer suggests a default folder.

To change this, click **Browse...** and select a different folder.

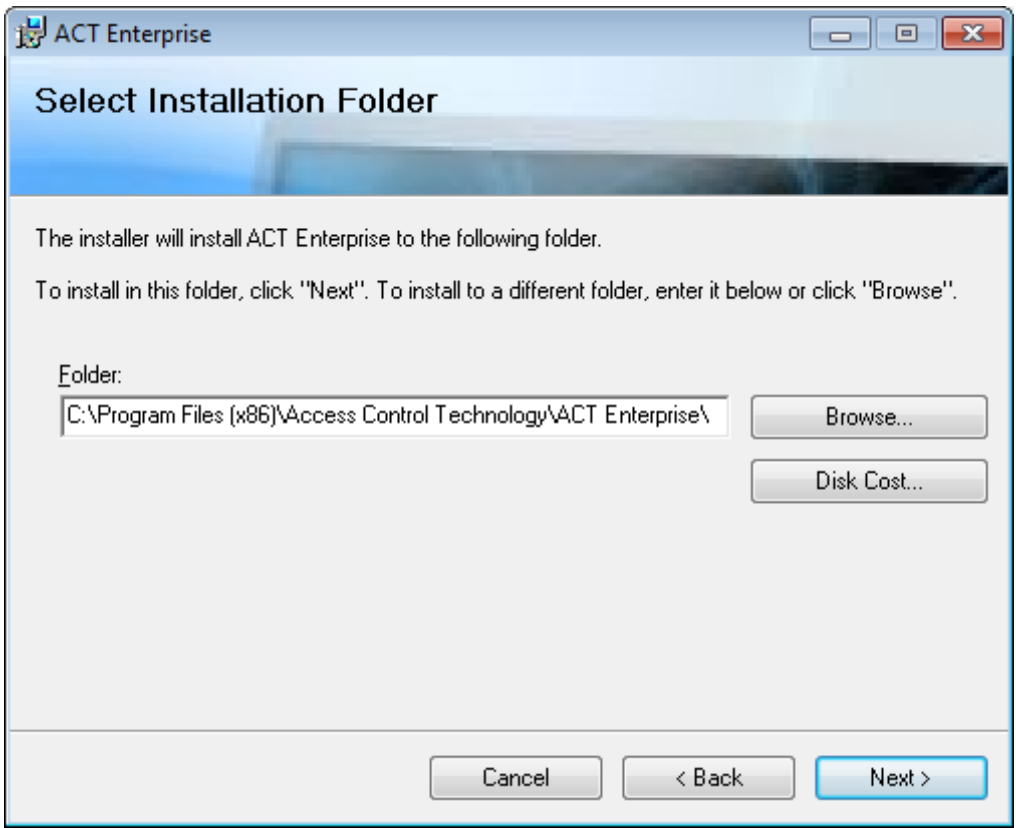

**Note:** You can review the space available on different disks connected to the computer before deciding where to install the server software. To do this, click **Disk Cost...**, review the information provided in the popup window, and click **OK** to return to the installer when you are ready to proceed.

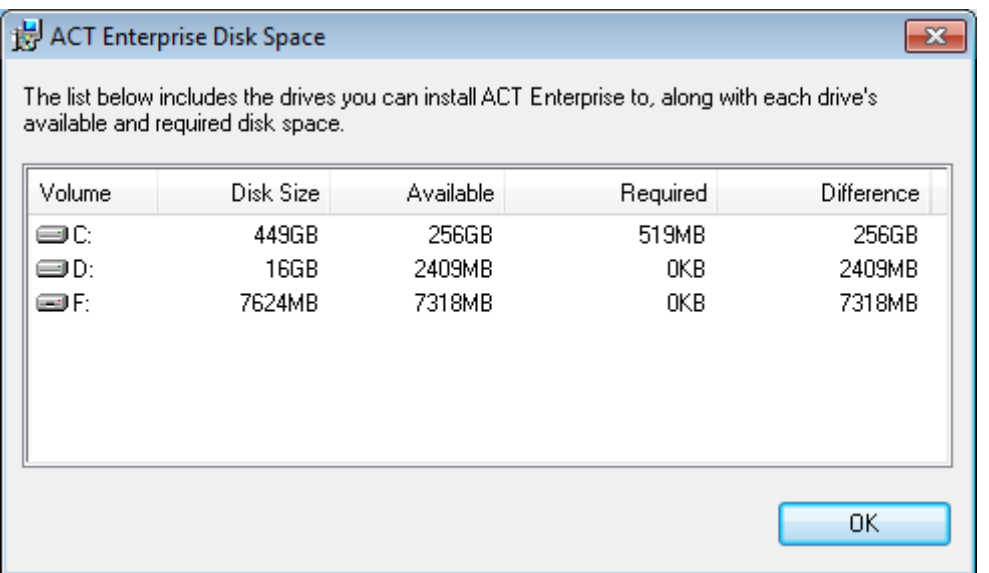

When you have finished selecting an installation location, click **Next** to proceed.

4. The *"Confirm Installation"* screen indicates that the installer is ready to install the software according to your specified settings.

ACT Enterprise  $\Box$   $\Box$   $\Box$ **Confirm Installation** The installer is ready to install ACT Enterprise on your computer. Click "Next" to start the installation. Cancel  $<sub>8</sub>$  Back</sub>  $Next$ 

### Click **Next** to proceed.

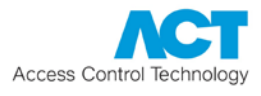

5. The *"Installing ACT Enterprise"* screen shows a progress bar to indicate the installation is progressing.

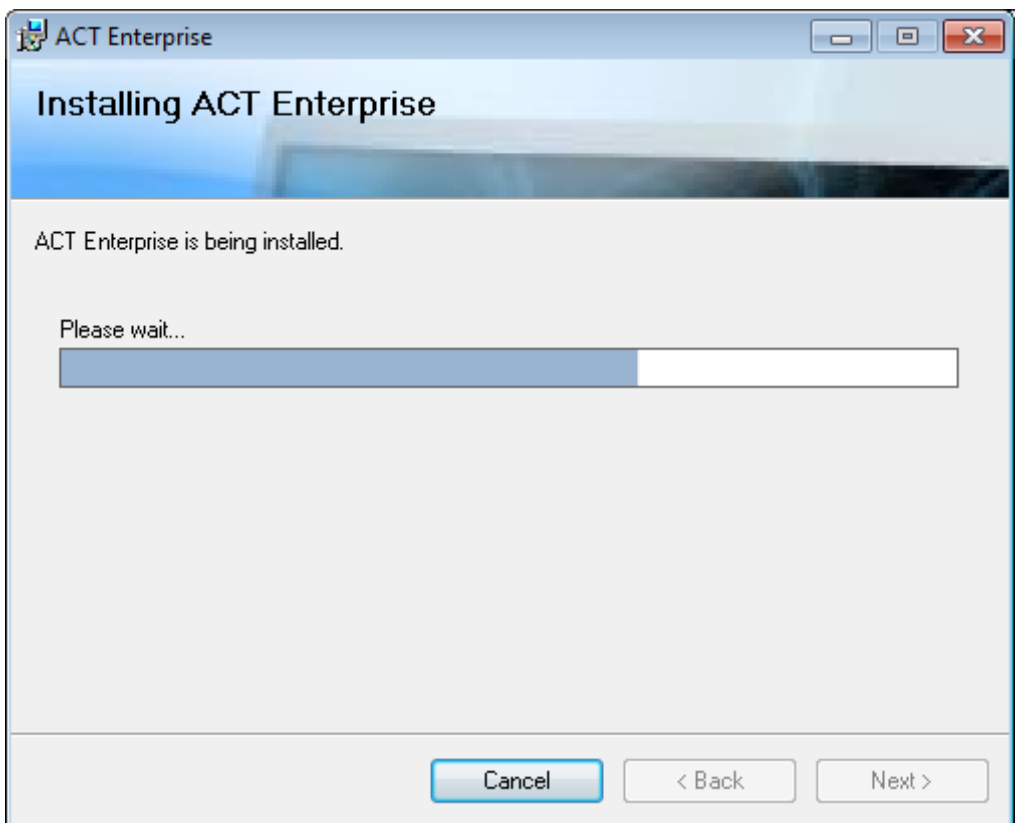

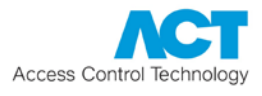

6. The installation program lists the SQL instances it detects on the *"Reading System Information"* screen.

If it detects more than one, select the one you want to use, then click **Next**.

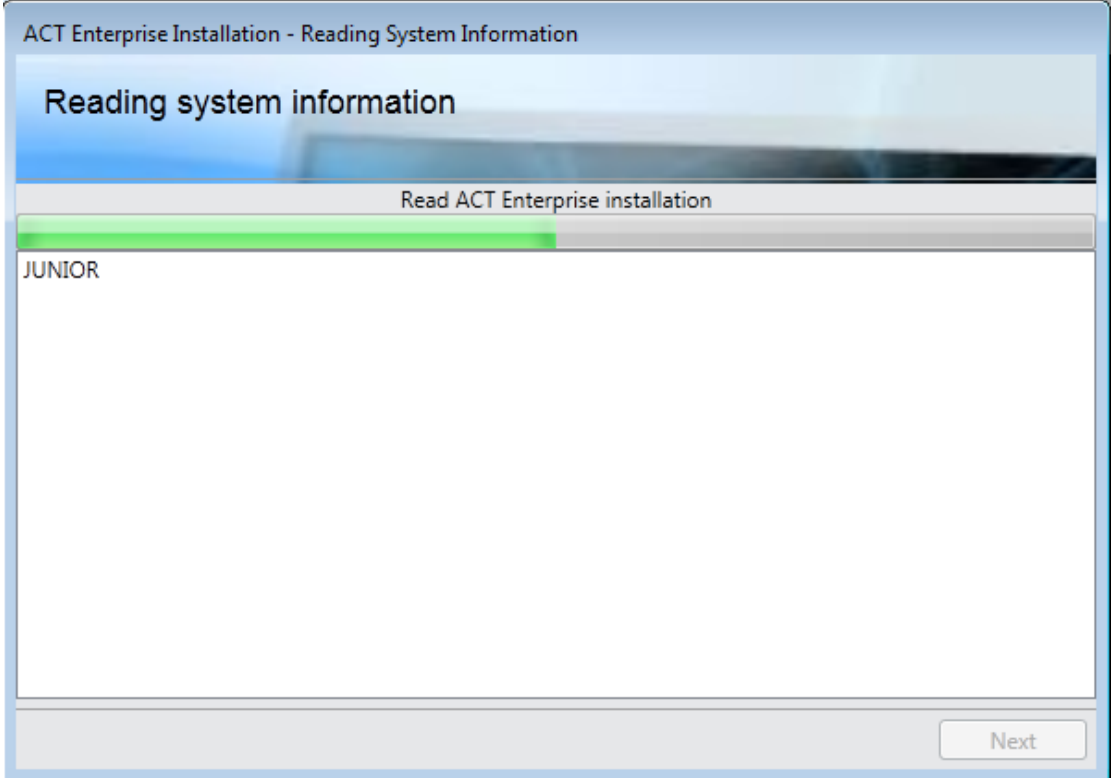

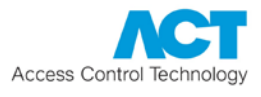

- 7. Next, the installer must determine which ACT Enterprise database to use. There are three possibilities here:
	- **A: Create a new database for a new installation.**

If neither ACTWin nor ACT Enterprise was previously installed, the *"Select Database"* screen appears.

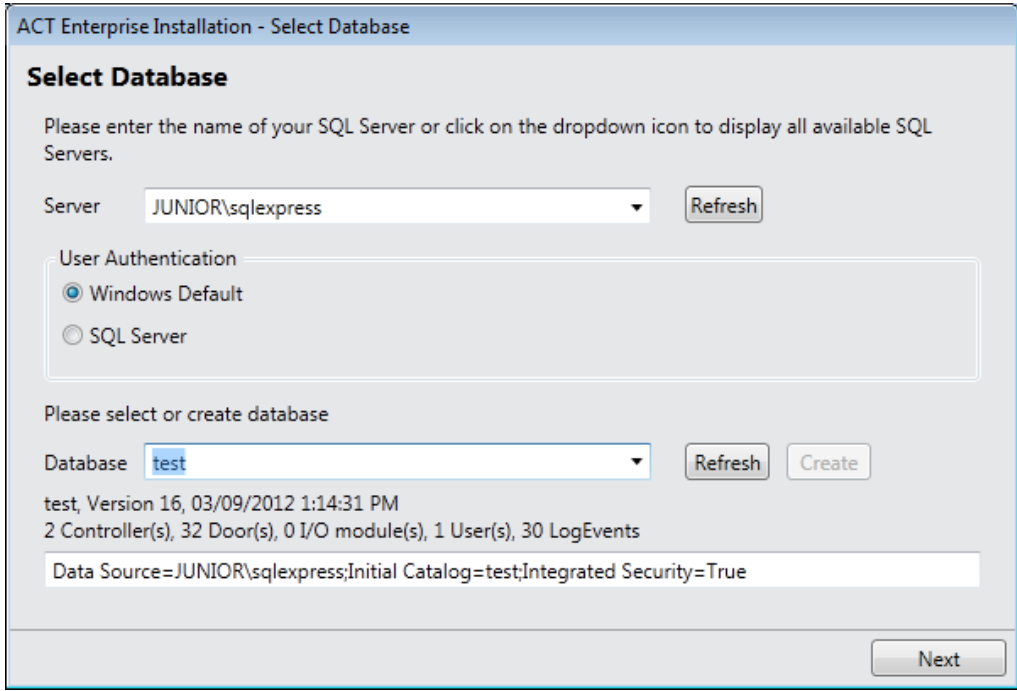

Select the *Server* and *User Authentication* method.

Enter a suitable database name in the *Database* field and click **Create**, then click **Next** to proceed.

#### **Notes:**

- If the required database instance does not appear, you can enter it manually in the *Server* field.
- To use an existing database, select it from the *Database* dropdown list.

If a database upgrade is required, you are prompted.

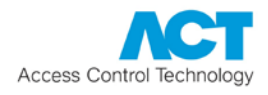

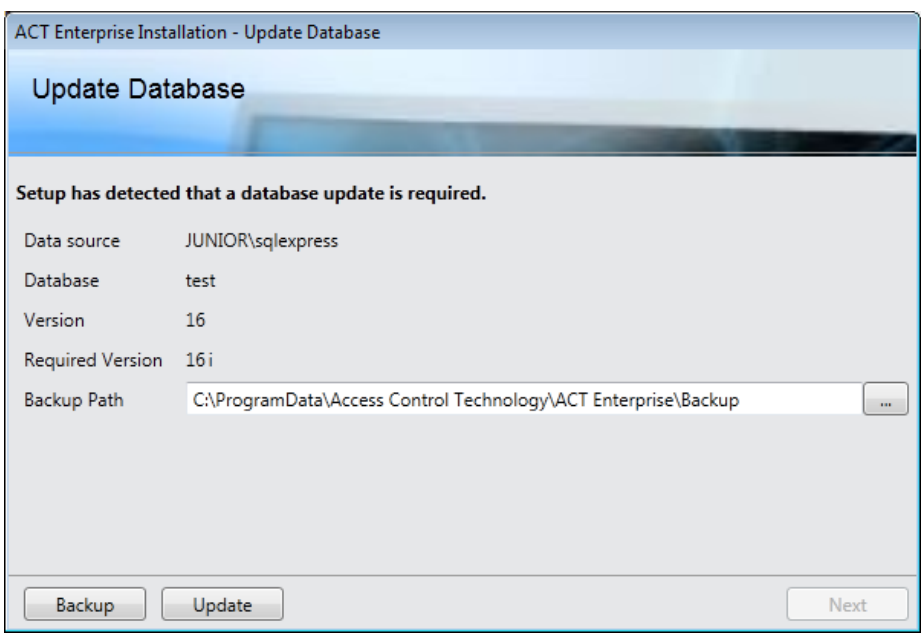

Click **Backup** to backup your existing database, then click **Update** to update to the latest database version, and finally click **Next** to proceed.

• **B: Upgrade ACTWin 2.6 (or later) database.**

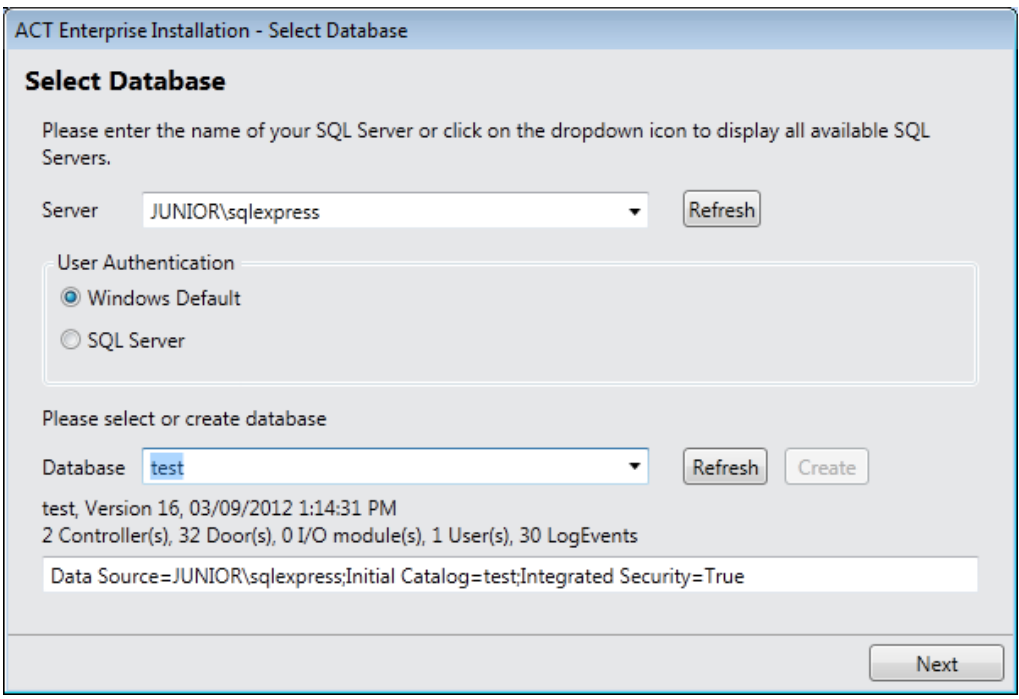

Select the *Server* and *User Authentication* method.

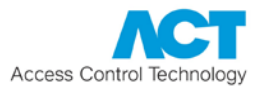

Select the databased from the *Database* drop-down list, then click **Next** to proceed.

If ACTWin was previously installed on the machine, the *"First Time - Database Migration"* screen prompts you to select an existing ACTWin database to import, or to create/select a different SQL database.

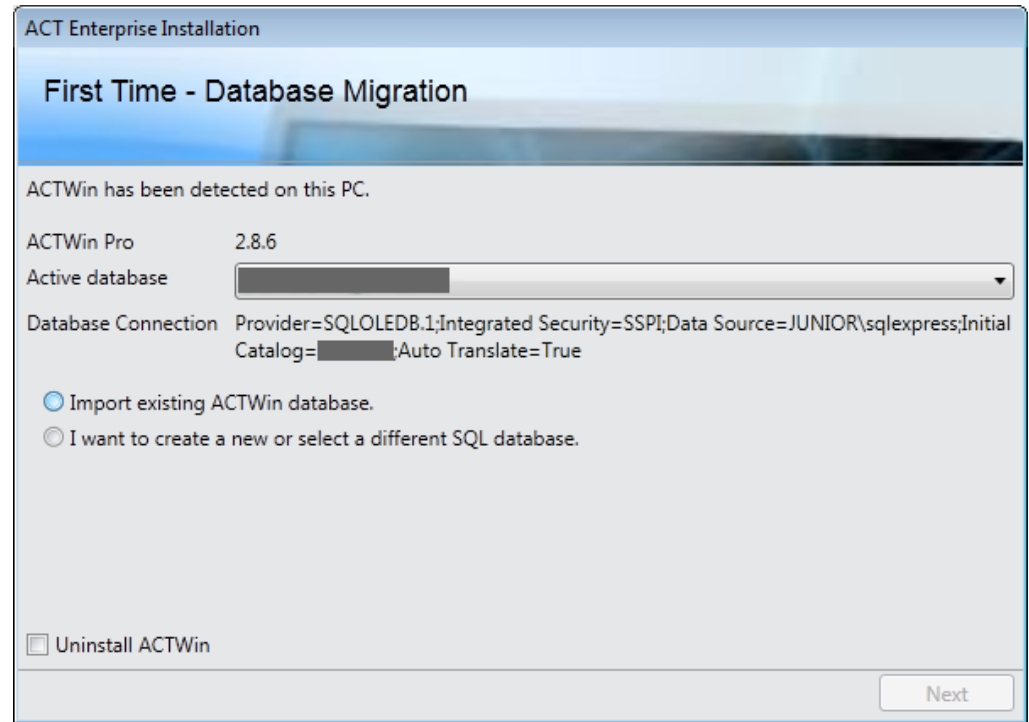

You can optionally select to uninstall ACTWin at this point by selecting the *Uninstall ACTWin* check box.

### • **C: Connecting to an existing ACT Enterprise database.**

If ACT Enterprise was previously installed on the machine, the installer detects the previous database information and automatically uses the existing database. Ensure the old version of ACT Enterprise is uninstalled.

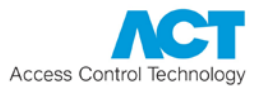

8. When the server software is installed, the *"Register ACT Enterprise"* screen appears, and prompts you to register your software. To register you will need both a serial key and a registration key.

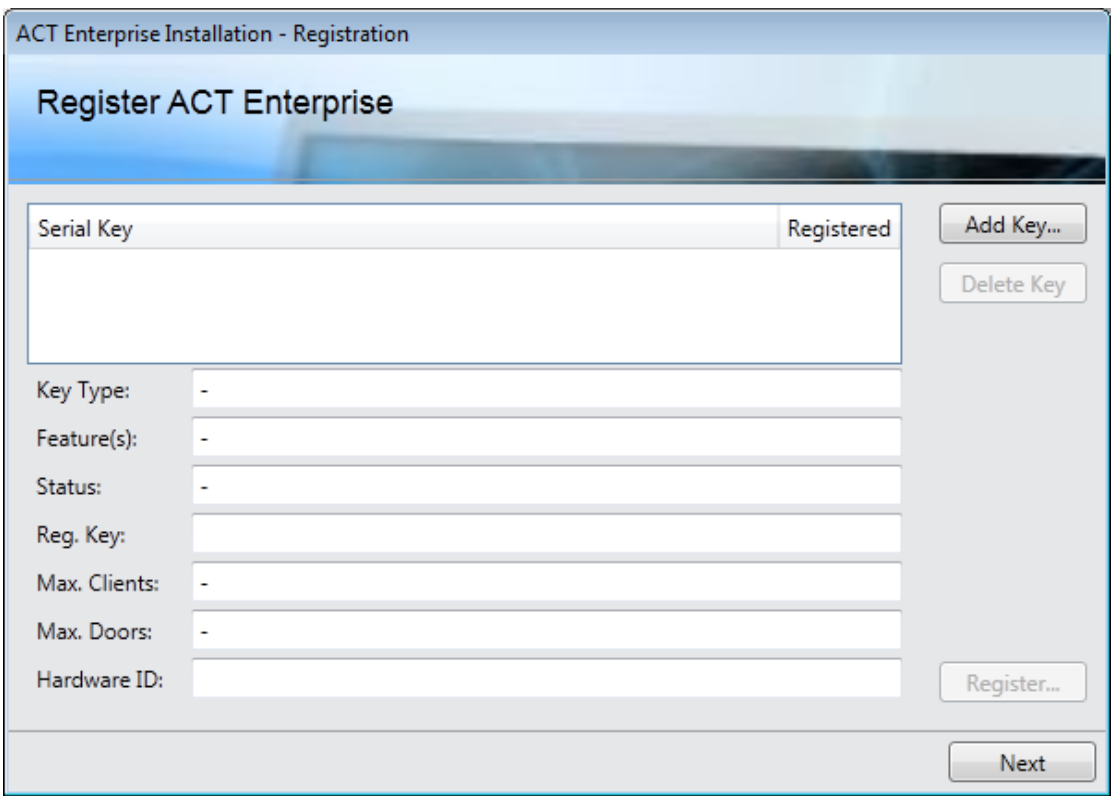

To enter the serial key:

- 1. Click **Add Key...** to open the *Add Serial Key* screen, where you can enter the serial key for your installation.
- 2. Enter the key and click **Add**.

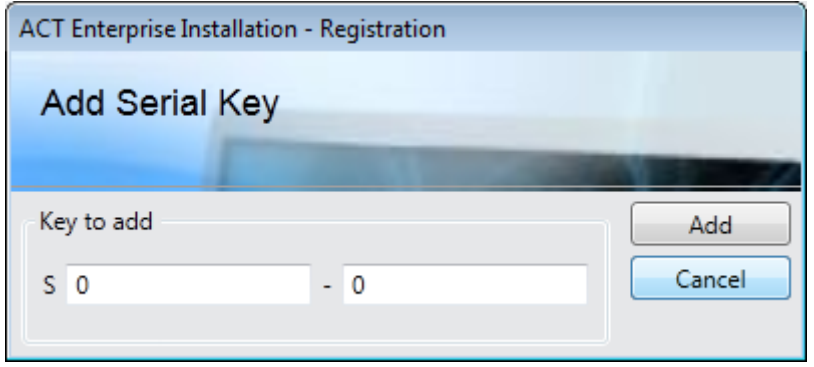

To obtain/enter a registration key:

1. Click **Register...**.

The *"Register ACT Enterprise"* screen appears.

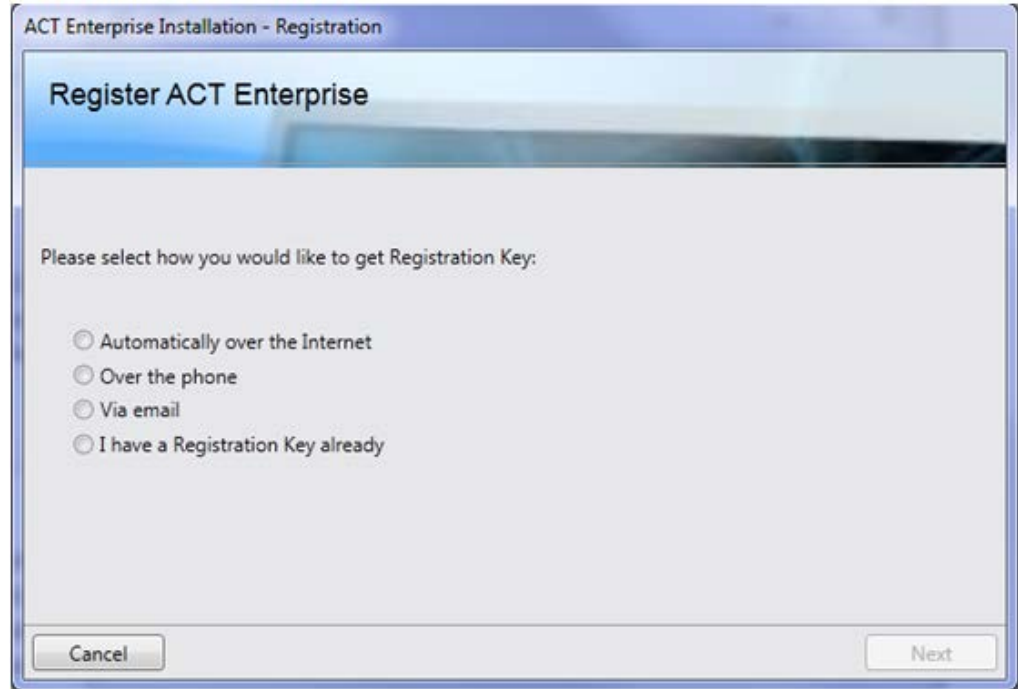

2. Select the registration option you want to use and click **Next**.

There are four options:

- *Automatically over the internet:* Enter the required information and click **Register...** to automatically obtain a registration key.
- *Over the phone:* Phone the number shown, provide your serial key and hardware ID when prompted, take note of the registration key provided, click **Next**, enter your registration key on the *"Entering Registration Key"* screen and click **Register...**.
- *Via email:* Mail the address shown with the specified details. When you receive an email with the registration key, click **Next**, enter your registration key on the *"Entering Registration Key"* screen and click **Register...**.
- *I have a registration key already.* Enter your registration key on the *"Entering Registration Key"* screen and click **Register...**.

Click **Next** on the *"Register ACT Enterprise"* screen to proceed.

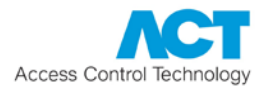

9. The *"Choose Clients Install Location"* screen prompts you to select where client software should be installed on user PCs.

Client software is installed from a shared folder on the server to a special system folder on the user's PC. Which of the three special system folders is used is determined by your selection here, and the same folder will be used on every user PC.

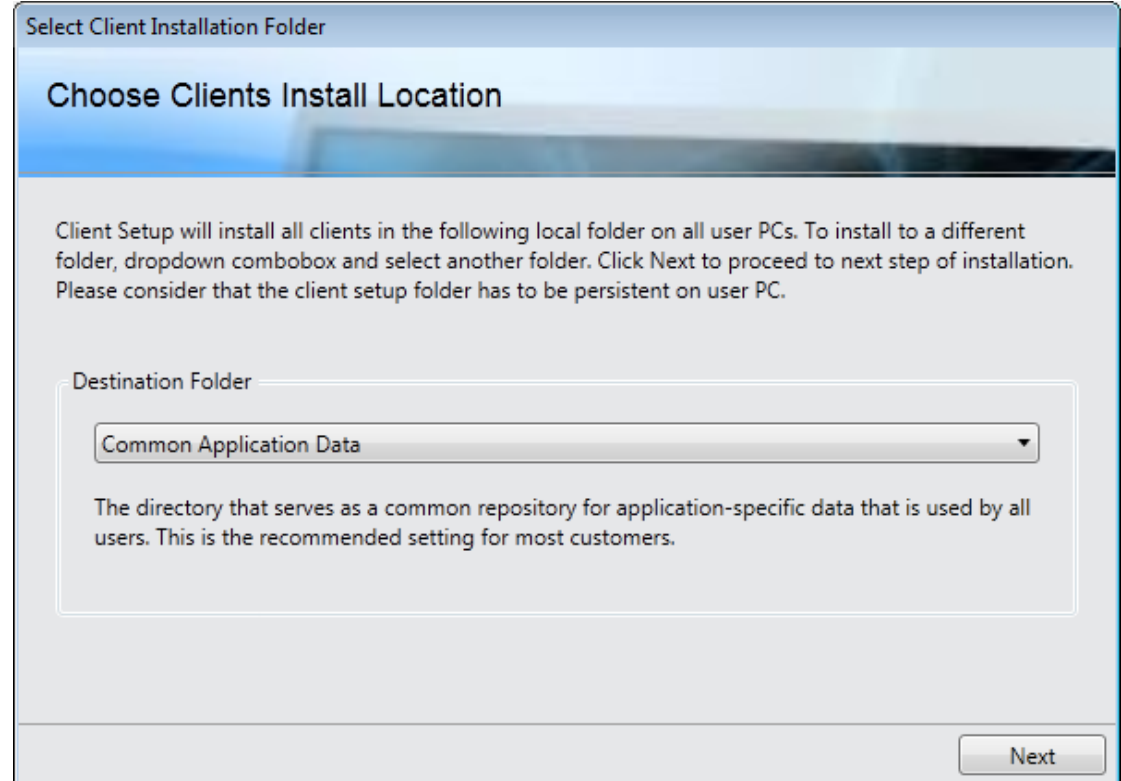

Options are:

- *Common Application Data*: Select this option to install client software to a common directory for application-specific data that is used by all users. (This is the default.)
- *Local Application Data*: Select this option to install client software to a directory that serves as a common repository for application-specific data that is used by the current, non-roaming user. You should *only* select this option if roaming profiles are *not* used in your organisation.
- *Application Data*: Select this option to install client software to a directory that serves as a common repository for application-specific data for the current roaming user. A roaming user works on more than one computer on a network. A roaming user's profile is kept on a network server and is loaded onto a client computer when the user logs on.

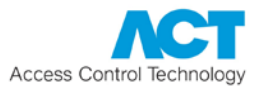

Once you have selected the special folder to be used when installing client software on user PCs, click **Next**.

10.The *"Install Finalisation"* screen shows the location of the **SetupClients.exe** that should be used to install ACT Enterprise client software on user PCs.

The default location is: **\\<server name here>\ACTPublish\SetupClients.exe**

You should take note of the location, then click **Next** to complete the installation.

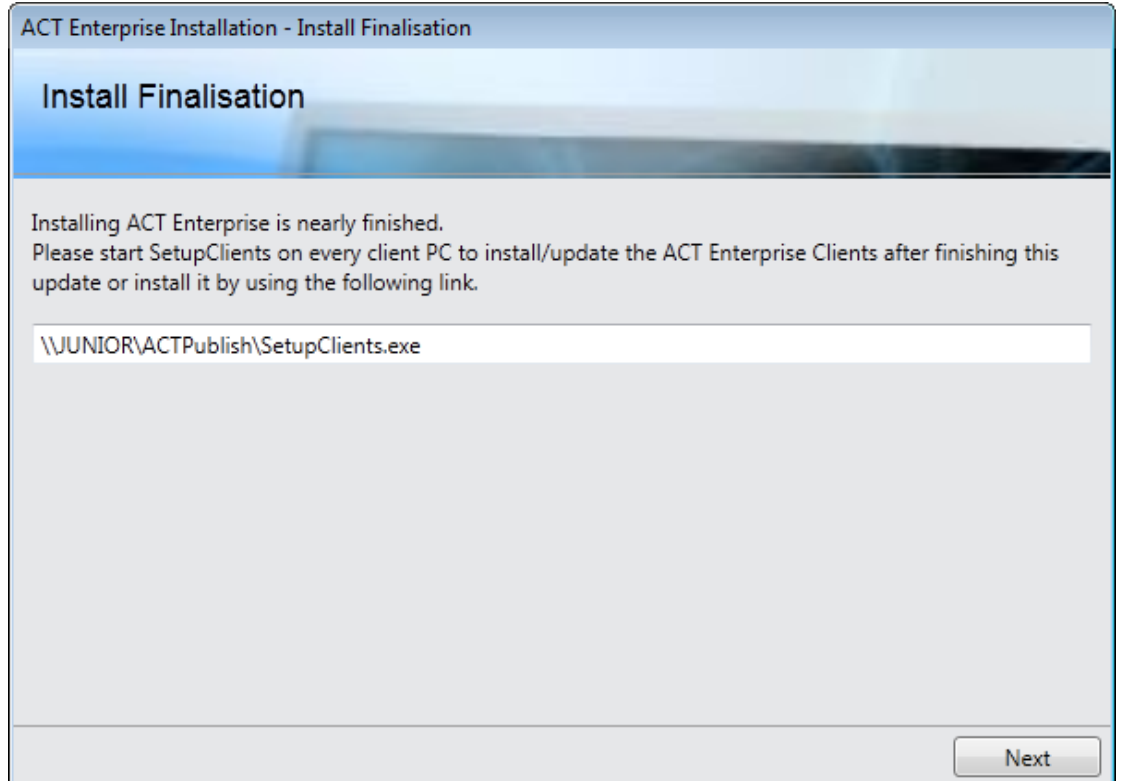

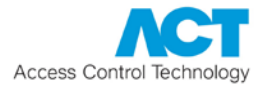

11.The *"Installation Complete"* screen confirms that the ACT Enterprise software was installed. Click **Close**.

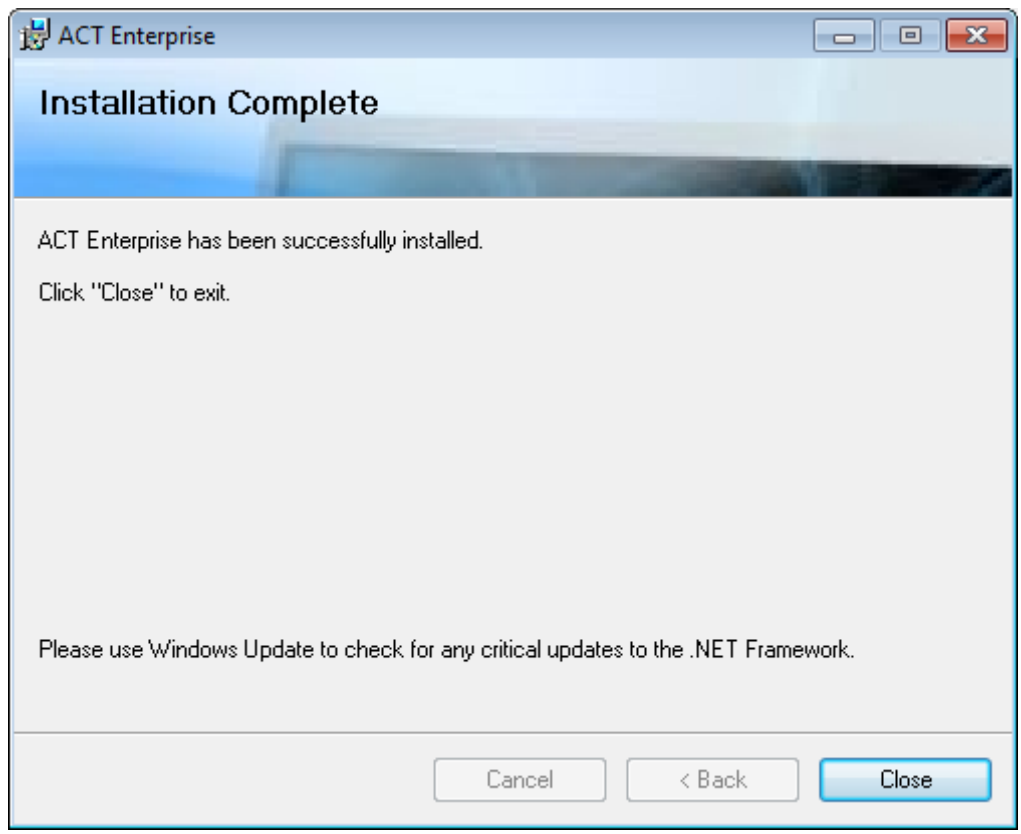

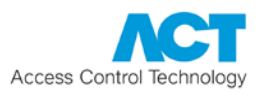

### <span id="page-18-0"></span>2.2 Installing the Client Software

To install ACT Enterprise client software *on the server*:

### 1. Run **SetupClients.exe** from **Start Menu - Programs - Access Control Technology - ACT Enterprise**.

ACT Install, ACT Manage, ACT Monitor and ACT Server are installed into the application data folder selected when the server software was installed, and the program icons are placed on the desktop.

To install ACT Enterprise clients *on each user's PC*:

1. Browse to **SetupClients.exe** in the shared folder on the ACT Enterprise server.

The location of the client software installer was shown on the *"Install Finalisation"* screen when you installed ACT Enterprise. The default location is: **\\<server name here>\ACTPublish\SetupClients.exe**

2. Double-click **SetupClients.exe** to run the client installer.

ACT Install, ACT Manage and ACT Monitor are installed into the application data folder selected when the server software was installed, the program icons are placed on the desktop.

### <span id="page-18-1"></span>*2.2.1 ACT Enterprise Clients*

- ACT Install is used by the security installer to install, configure and manage the technical components of the system.
- ACT Manage is used by the administrator to manage users' access.
- ACT Monitor is used by the security guard, for example, to monitor the system.
- ACT ServerClient is used by the security installer or IT staff to manage the IT and database portion of the installation, and also to create and manage operators.

Refer to the online help or user guide for each client for more information.